# **PowerScribe® 360 | Reporting**

# **My Reports (in the Explorer Window)**

#### **Using My Reports**

Click any of these links to view a list of reports in each category:

- **Correction queue**: A number to the right of the name indicates how many reports have been rejected and returned to you, or that you have saved reports in your queue. *NOTE*: We do *not* recommend saving reports in your queue.
- **Corrected today**: Reports you corrected today (by clicking **Finish**).
- **Touched today**: Reports you looked at, even if you did not add/edit text.
- **Drafts**: If your facility requires you to start a report for your provider, the Draft option is available when you initiate a new report. The order must have demographics, and cannot be an addendum.
- **Annotated**: Reports assigned to you that have a note attached.
- **Wet Reads**: May or may not be visible, depending upon your facility's configuration.

## **Step 1: Select Your Worklist**

- **1.** Under **Worklists**, click the plus sign to expand the list.
- **2.** Click your worklist.

icon.

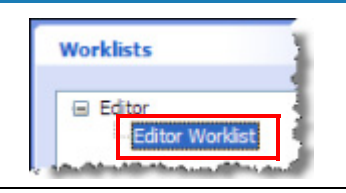

**My Reports** 

**Drafts** Annotated

帽 re Correction queue (1)

Corrected today Touched today

**1.** Select the top report in the results and click the AutoFeed

**Step 2: Select a Report to Edit and Start AutoFeed**

**2.** When the Report Editor window opens, the bottom portion of the window shows the AutoFeed tab, which lists the reports available for editing.

*Note: In order for AutoFeed to check for new reports continually click Tools > Preferences, then click Workflow, select the Enable AutoFeed polling check box, and click OK.*

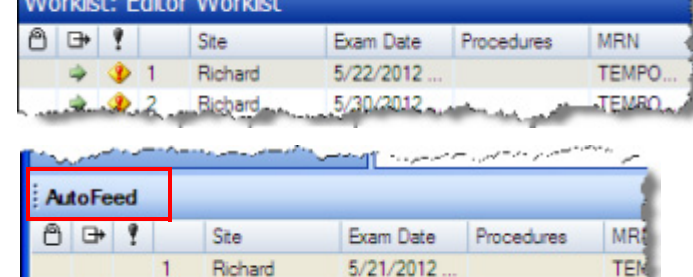

5/22/201

33 Discard

P./ Preim / Finish / Normal

Richard

Richard

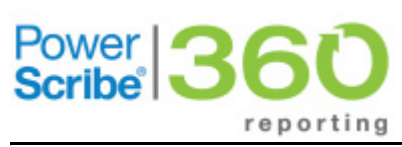

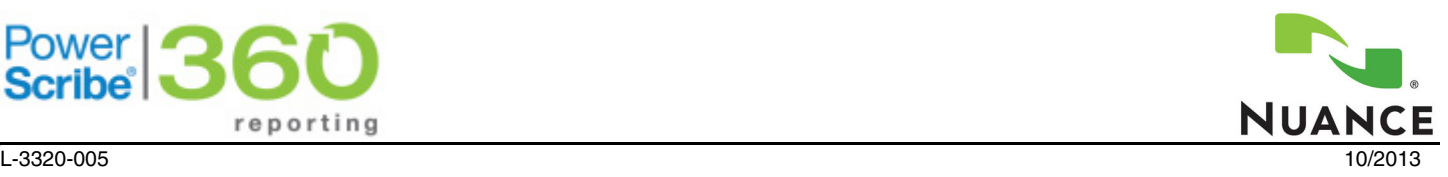

TE TFI D

# **Step 3: Edit the Report**

- **1.** Use the playback controls (shown at right) or your foot pedal to play back the report.
- **2.** The text is highlighted as the report plays back. You can type over highlighted text to replace it and correct the report.

*Note: If the text is not highlighted, click Tools > Preferences, select Reporting, select the Highlight text on playback check box, and click OK.*

**3.** To finish the report, press F12 or click **Finish**.

### ▶II N 44 >> > 2 00:00 - 00:19

Report - UNKNOWN, - 768443

The cardiomediastinal silhouette is unremarkable. The pulmonary consolidation is identified. No pleural effusi

Impression:

Unremarkable x-ray examination of the chest. http://www.community.com/www.com/watch?com/watch?

## **Insert AutoText**

- **1.** Place your cursor at the location where you want to insert the AutoText.
- **2.** Use one of the following methods to insert the AutoText:
	- Type the first few letters of the AutoText shortcut name. Once the shortcut you want to insert appears, press **Enter** to insert the shortcut into the report.
	- Click the **AutoText** tab located in the bottom-left corner of the window. When you find the correct AutoText, double-click it to insert it into the report

## **Adding Other Information to a Report**

- Click **Notes > Insert Note** to add a note which can be associated with either the report or the patient.
- Click **Properties > Insert Contributors** to add another radiologist to the report.
- Click **Properties > Insert Diagnosis Codes** to associate ICD-9 codes with the order(s) in the report.
- Click **Properties > Insert Custom Fields** to open a list of fields you can populate for the report.
- Click **Attachments > Insert Report Attachment** to select a document or file to attach to the report.

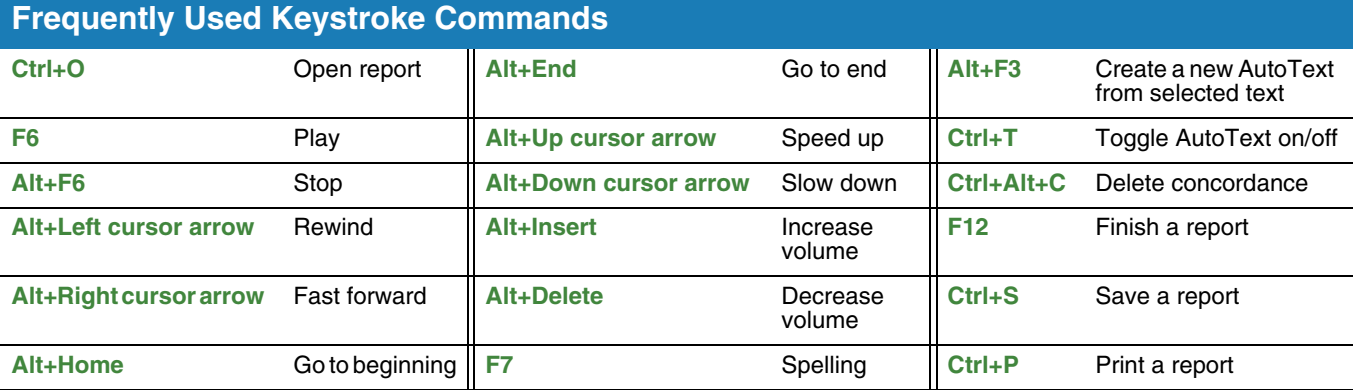

## **Other Search Options**

#### **Using Quick Search**

- **1.** Select a site from the **Site** drop-down list (if you have an active role on multiple sites).
- **2.** In the **Look for** drop-down list, select either **Single Accession**, **Multiple Accessions**, **MRN**, or **Patient Last Name**.
- **3.** In the text entry area, type the data to find.

#### **4.** Click the **Search** button.

#### **Using Browse**

- **1.** Select the applicable choices in each of the drop-down lists.
- **2.** When you have selected the criteria for the filter, click **Browse**. Any orders/reports that meet the criteria appear in the search results table on the right side of the window.

© 2010-2013 Nuance Communications, Inc. All rights reserved.

Nuance<sup>®</sup>, the Nuance logo, Dictaphone®, and PowerScribe<sup>®</sup> are trademarks or registered trademarks of Nuance Communications, Inc. or its affiliates in the United States and/or other countries. All other trademarks referenced herein are trademarks or registered trademarks of their respective owners.